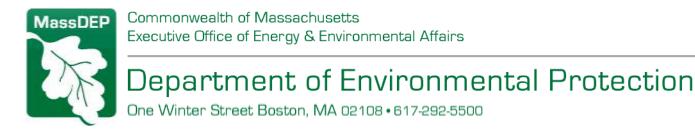

## How to Look Up UST Facility Third-Party Inspection Due Dates

It is easy to access real-time information on Massachusetts underground storage tank (UST) facilities – including their next third-party inspections (TPI) due dates – using the <u>MassDEP UST Data Management</u> <u>System (DMS)</u>. Simply follow the instructions below.

## **Individual Facility TPI Due Dates**

• These may be viewed by clicking on the Facility List Search tab on the <u>DMS home page</u>, then opening the facility of interest. This is a public lookup. No user account is needed.

|                        | Search UST                          | ' Database                                            |  |
|------------------------|-------------------------------------|-------------------------------------------------------|--|
| Find data on tanks, pi | ping, ownership and required inspec | tions for registered Underground Storage Tanks (UST). |  |
| Facilities             |                                     | Third-Party Inspectors                                |  |
| Facility Map Search    | Facility List Search                | Third-Party Inspector Search                          |  |
|                        | You do not need to log in 1         |                                                       |  |

## **Multiple Facility Searches**

• These may be performed using Advanced Search, which allows you to specify search criteria/parameters and also to export the resulting data. Advanced search is available only to registered DMS users. Anyone may create a user account. Instructions for looking up all TPIs due during a specific time period:

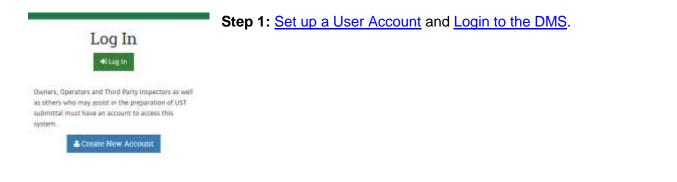

This information is available in alternate format. Call Michelle Waters-Ekanem, Diversity Director, at 617-292-5751. TTY# MassRelay Service 1-800-439-2370 MassDEP Website: www.mass.gov/dep

Printed on Recycled Paper

Search - Enforcement -

Step 2: Choose Facility List Search from the Search dropdown menu.

Facility Map Search

Facility List Search

Third-Party Inspector Search

Owner/Operator Search

## Advanced Search

\_ of the page.

Step 3: Move to the Advanced Search options on the right hand side

Document Due

Form Type

Plan

(TPIR) TPIR RTC Plan

Compliance Certification

Compliance Certification Compliance Certification RTC

Third Party Inspection Report

C Reset

× ^

- Click on the **Document Due** box and set the upcoming date range of interest.
- Next, chose the Form Type.

• Then, click **Search** to view the results.

| Δ | ct. | 0   | nc  |
|---|-----|-----|-----|
| n | ιı  | IU. | 115 |
|   |     |     |     |

Export

Q Search

**Step 4:** You may export the results to a Microsoft Excel spreadsheet for future use.